# **固德威 WIFI 安裝手冊**

## **1. 準備工具及下載安裝軟體:**

- 1.1 螺絲起子、手機或筆記型電腦
- 1.2 蘋果請於 App Store 下載小固雲窗, 安卓請掃二維碼下載。

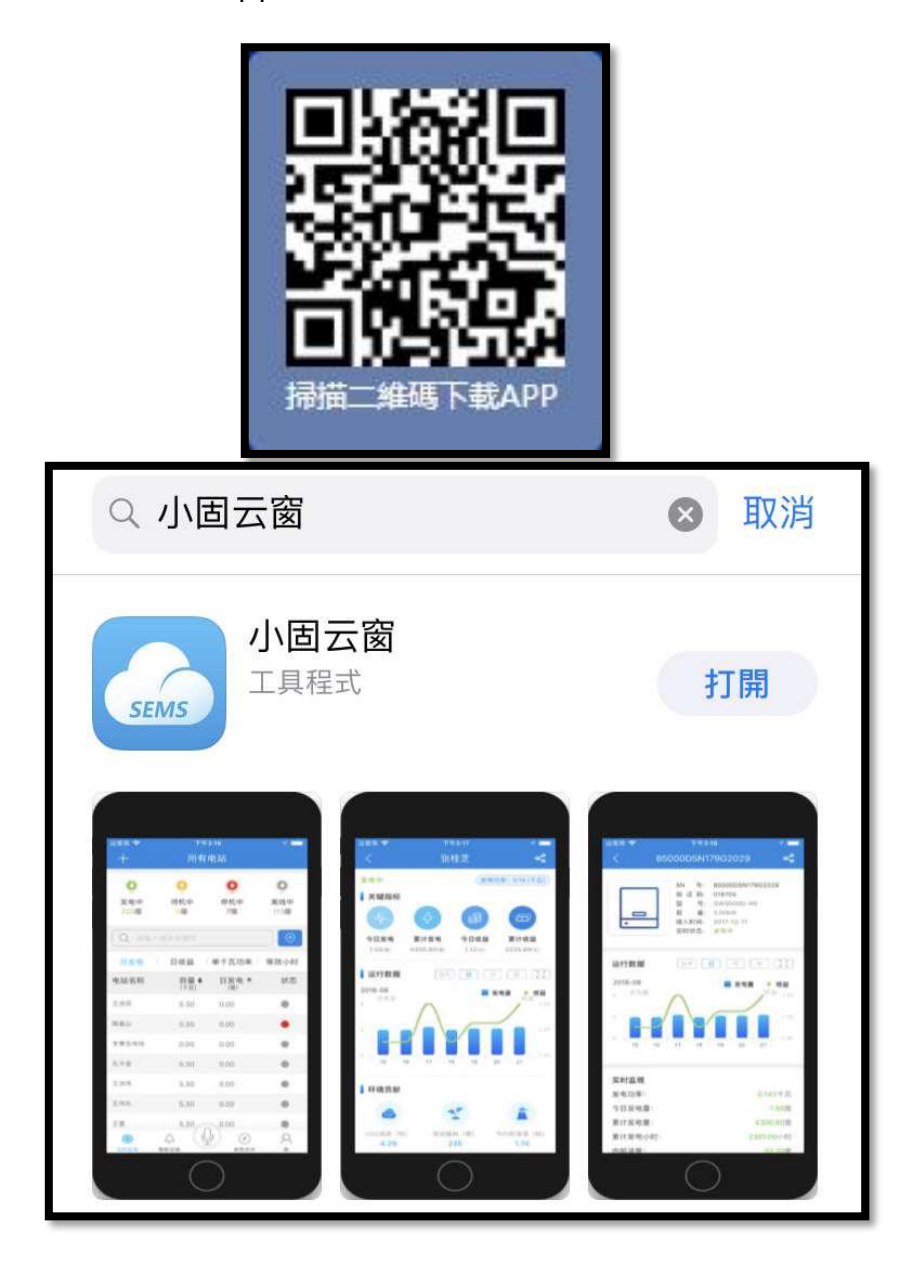

### **2. 申請帳號/新建電站:**

2.1 請聯絡日山能源,提供欲申請的帳號密碼,由日山創建帳號,

請勿自行申請。

2.2 登入後, 在首頁點選 [新增電站], 輸入案場資訊即可。

(手機請選+886 台灣)

2.3 創建完成點選右上角 [保存]

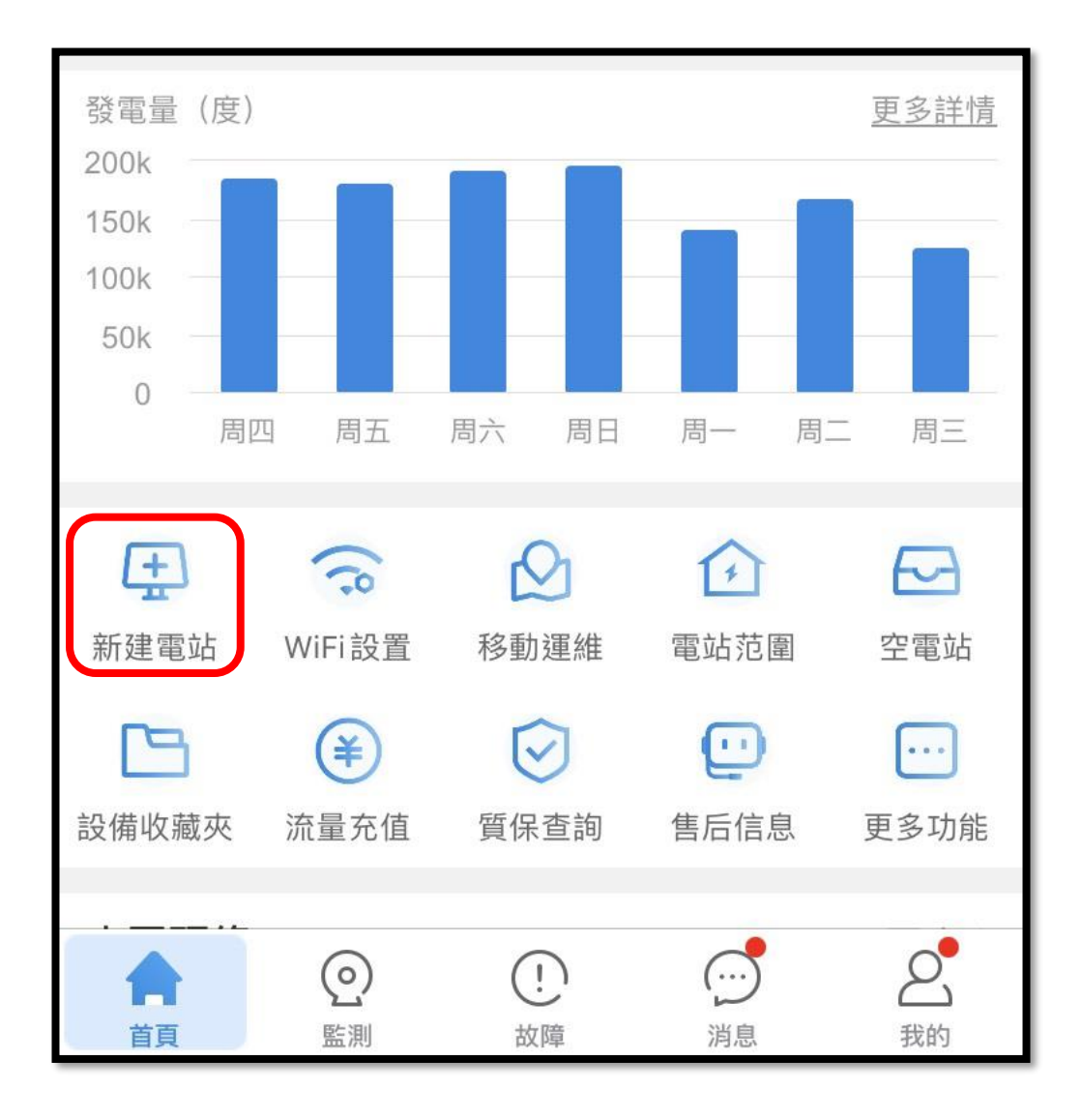

### **3. 添加設備**

3.1 創建完案場,可以直接添加設備。選擇[逆變器], 直接掃側邊貼紙

QR code 即可。(手動輸入 S/N、校驗碼也可以)

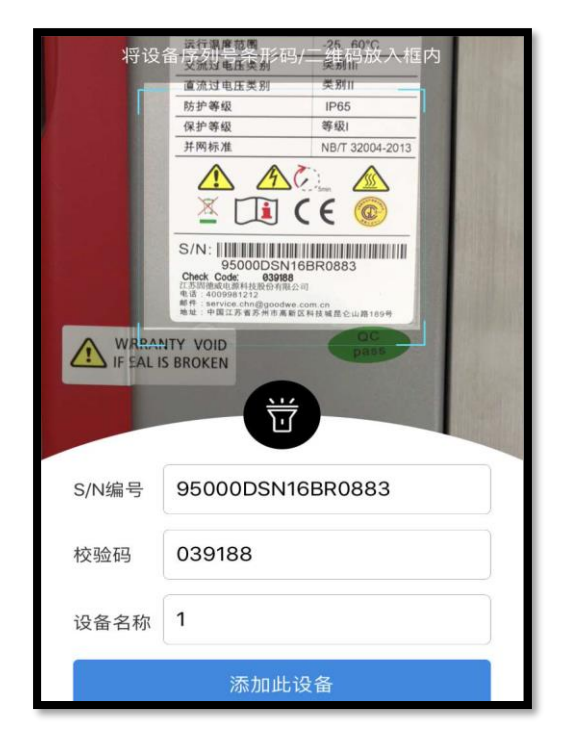

3.2 後續要添加設備也可以,到 [該電站]—[設備]—[添加設備] 添加。

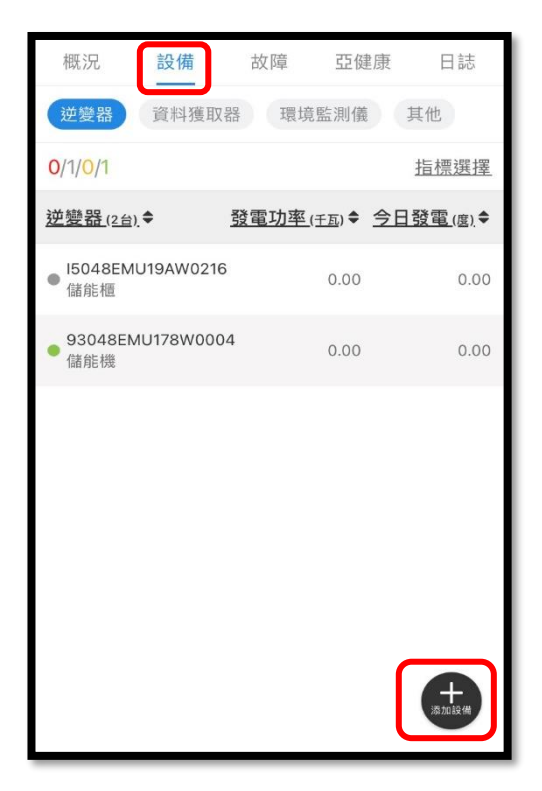

# **4. WIFI 安裝**

4.1 將WIFI 直接插入底部USB接口。

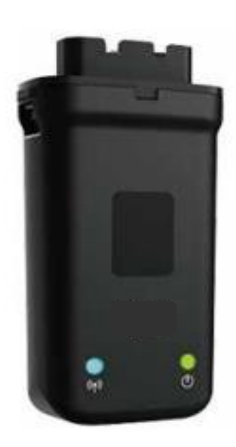

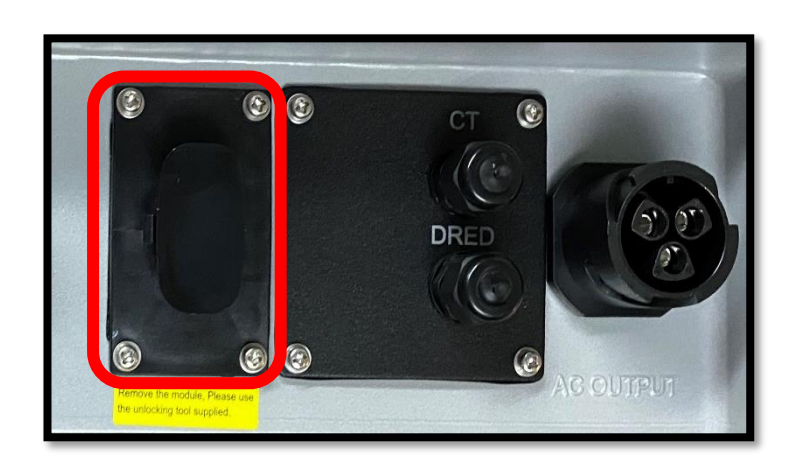

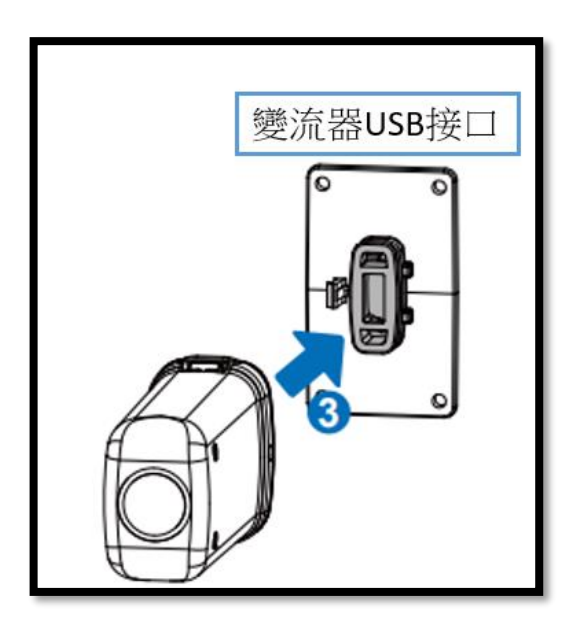

### **5. 設定連接網路**

5.1 請先確認現場網路可以上網,關閉行動網路,移除其他 wifi 連線,

再開始做以下設置。

手機開啟無線網路,先連線到 Solar-WIFI,密碼: 12345678

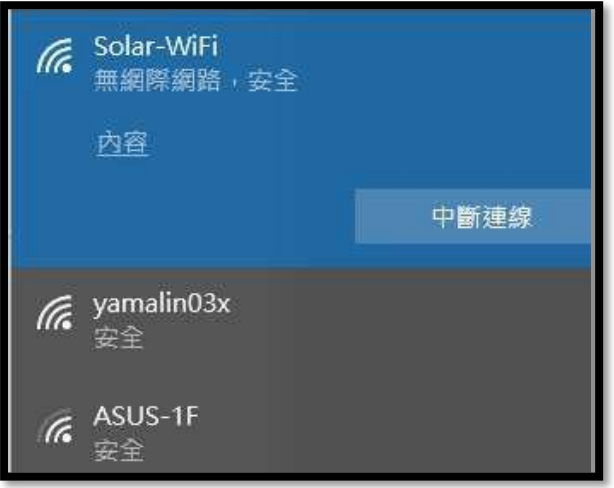

5.2 手機開啟任意瀏覽器, 在網址地方輸入 IP 位址 10.10.100.253

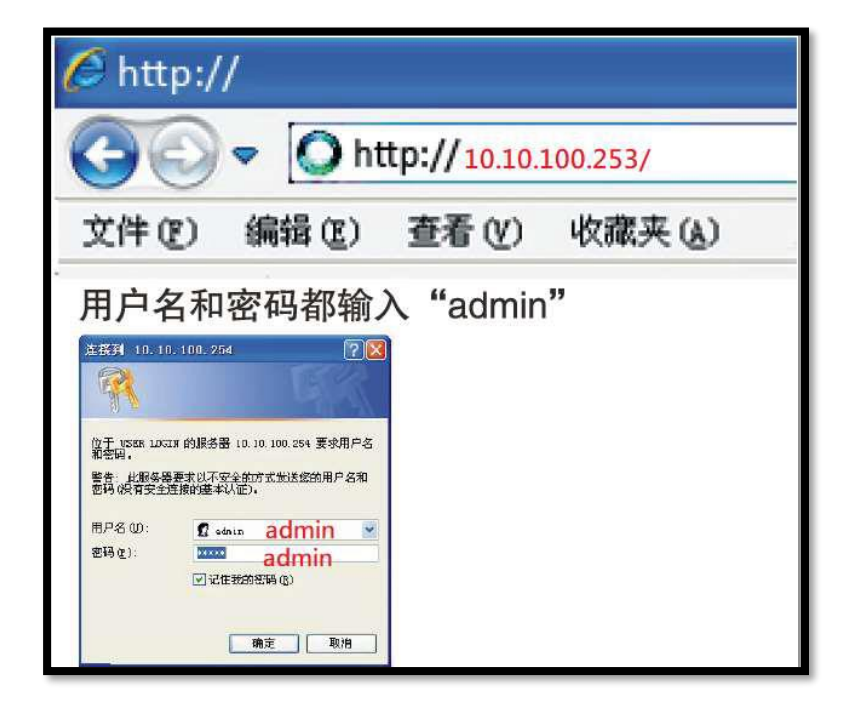

用戶名/密碼請都填寫 admin

## 5.3 進入頁面後,點選[開始嚮導]

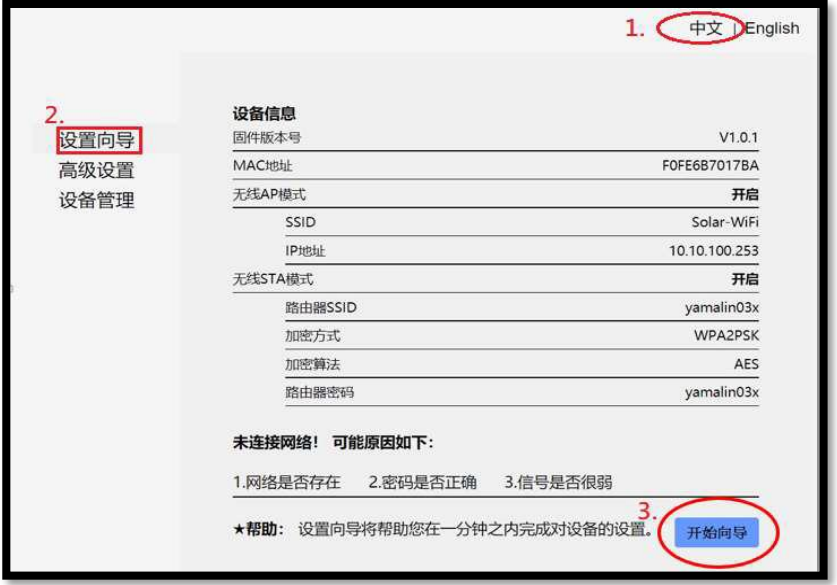

選擇現場網路(業者提供的網路) 選擇現場網路案[下一步]

(若未搜尋到業者的無線網路,按[刷新],重新搜尋無線網路名稱。)

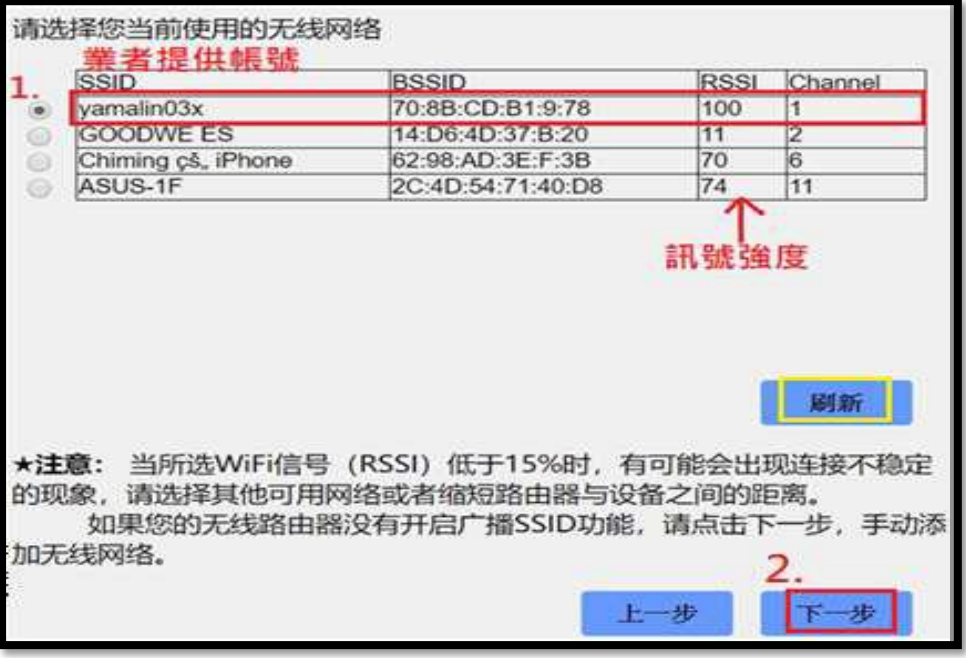

5.4 選擇網路後,輸入 wifi 密碼,在按[下一步]

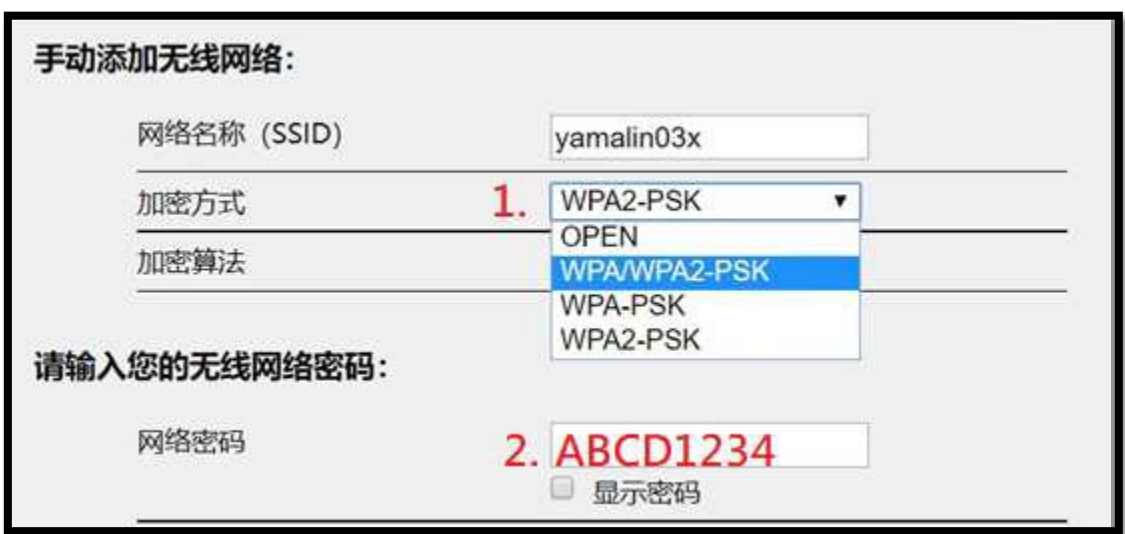

最後會顯示[配置成功],點選完成即可。

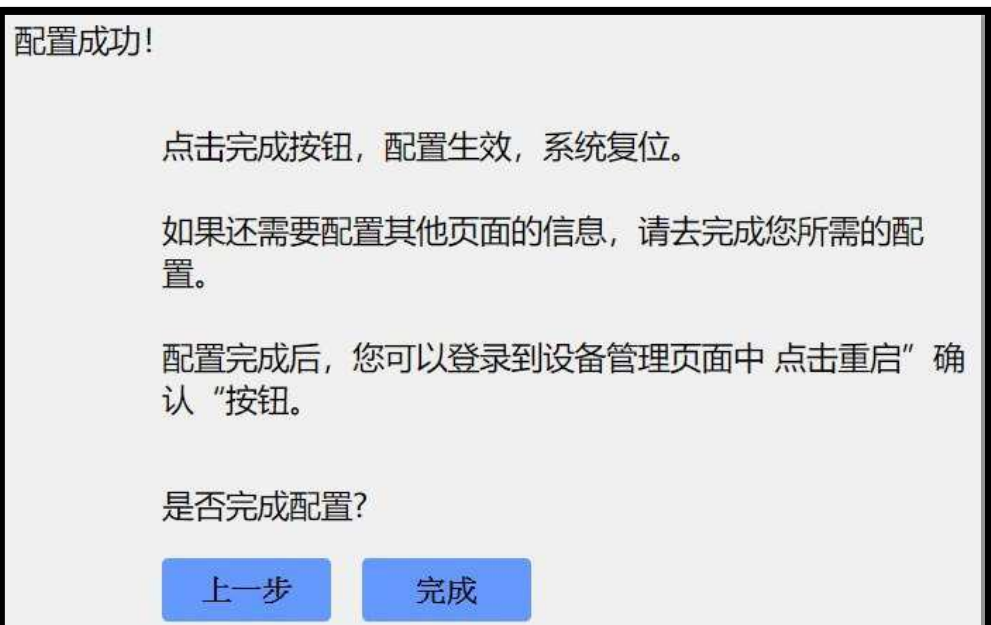

### **6. 確認 逆變器 燈號**

6.1 設定完成後,自動重啟 30 秒後,逆變器第一顆電源燈轉為恆亮,

即為設定成功。

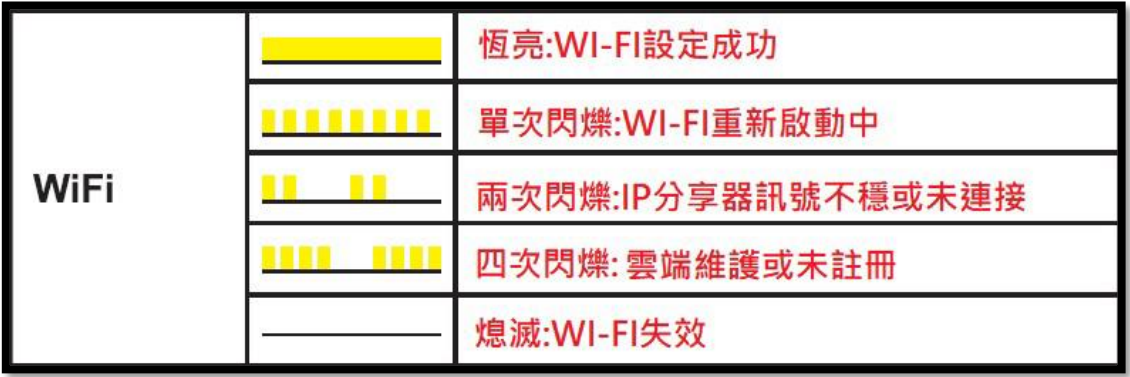

**7. 如果燈號一直沒有恆亮,請依上述步驟重新設定。**

請刪除其他 wifi 連接選項, 行動網路關閉。

常有設定到一半,手機連到其他 wifi 導致設定失敗。

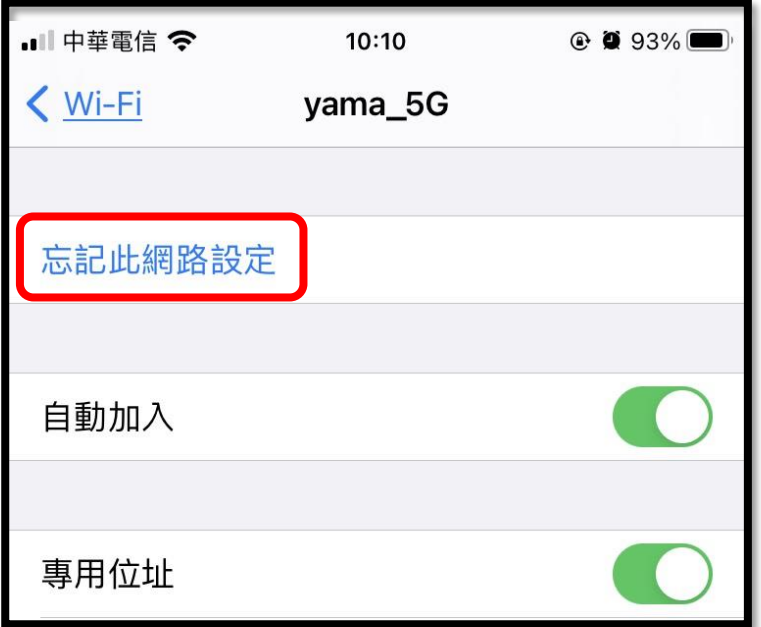